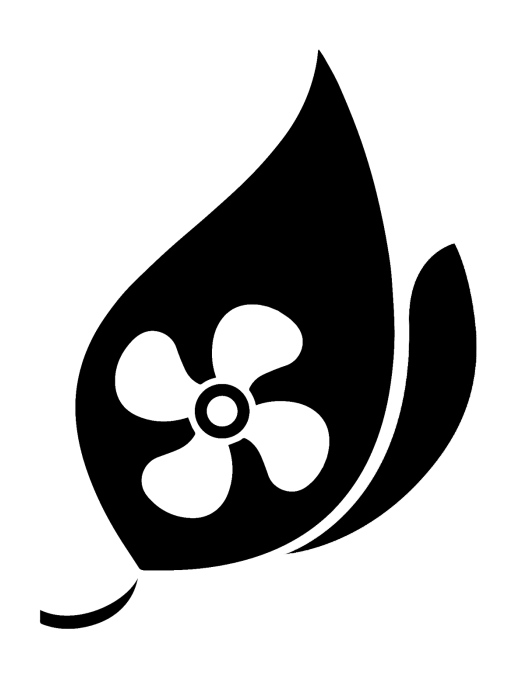

# **airQ Quick Start Guide**

### **Welcome!**

Thank you for trialing the airQ Sense air quality sensor! This guide gives basic information to get you started, for more detailed information see the airQ User Guide on our website.

If at any time you have additional questions, need further details, or just want to talk rather than read, please contact airQ via phone (8668-GO-AIRQ or 866-846-2477), email [\(info@getairq.com](mailto:info@getairq.com)), or web [\(www.getairq.com\)](http://www.getairq.com/).

All you need to do is pick a spot to place your Sense, plug it in, and connect to your WiFi network.

Please note that the airQ Sense is designed to be one part of a complete system. Although the Sense unit can operate by itself as an excellent air quality meter, some of the displays and menu options won't be available unless you install the full airQ System.

# **Getting Set Up**

Location

- Choose whether you want to mount your Sense to a wall or use the supplied stand.
	- $\circ$  Wall mounting can be done with 2 screws (via slots in the back of the device).
	- The stand simply slots into the screw holes in the back of Sense. This allows you to conveniently place your Sense anywhere and allows easy movement between rooms in your home.
- Avoid placing Sense in or near:
	- Direct sunlight
	- Airflow from HVAC, heaters and other heat sources
	- Kitchen appliances/prep areas (splash radius)
	- Bathrooms and laundry
	- Areas where chemicals are handled (laundry areas, painters studio, cleaning supplies)
	- Windows (especially those that are usually open)
	- Restricted spaces that don't have airflow (inside cupboards, behind curtains, under other objects)
	- Exterior house walls (those walls that form the outside of your home)
- **Best locations** 
	- $\circ$  Hallways are usually the best location to sense the air quality in a whole home while avoiding temporary disturbances caused by normal daily life (showers, cooking, using appliances, opening windows)
	- Bedrooms are great too, particularly if you sleep with your door closed
	- Living rooms, away from fireplaces and sofas

#### Connect to WiFi

- 1. Connect power and wait for Sense to start (about 15 seconds)
- 2. Press the menu button on the LCD (lower left corner)
- 3. Select the WiFi screen (press the checkmark icon or the WiFi icon)
- 4. Scroll down to the "Set up network" option and press accept
- 5. Select your WiFi network from the list and press accept
	- a. Only 2.4GHz WiFi networks can be used
	- b. If you don't see your WiFi network, press the refresh button until you do
- 6. Type in your WiFi password and press accept (checkmark button)
- 7. Your WiFi network name should now appear under the WiFi icon you're good to go!

User settings

- To properly complete installation there are a few settings to complete
- Set your timezone
- Set your zip code

You're now good to go - it's as easy as that!

# **What is the Home Health Index (HHI)?**

The Home Health Index (HHI) is a proprietary airQ measurement system based on the widely familiar EPA Air Quality Index (AQI). Color coding and numerical scale are the same as AQI, allowing for easy comparison of your calculated air quality against other reports of air quality (e.g. the weather report of outdoor air quality in your region).

The major difference between HHI and AQI is the time scale. The EPA AQI is based on 8 hours or longer exposure, where HHI is an approximation of the equivalent exposure. Simply said, HHI indicates the health impact of your air should it not change for 8 hours or more, whereas AQI is averaged and indicates actual exposure.

HHI values start at 1 and increase up to 500, with 1 being the best and 500 worst. Air quality is grouped into six labels for easy identification as per the table below:

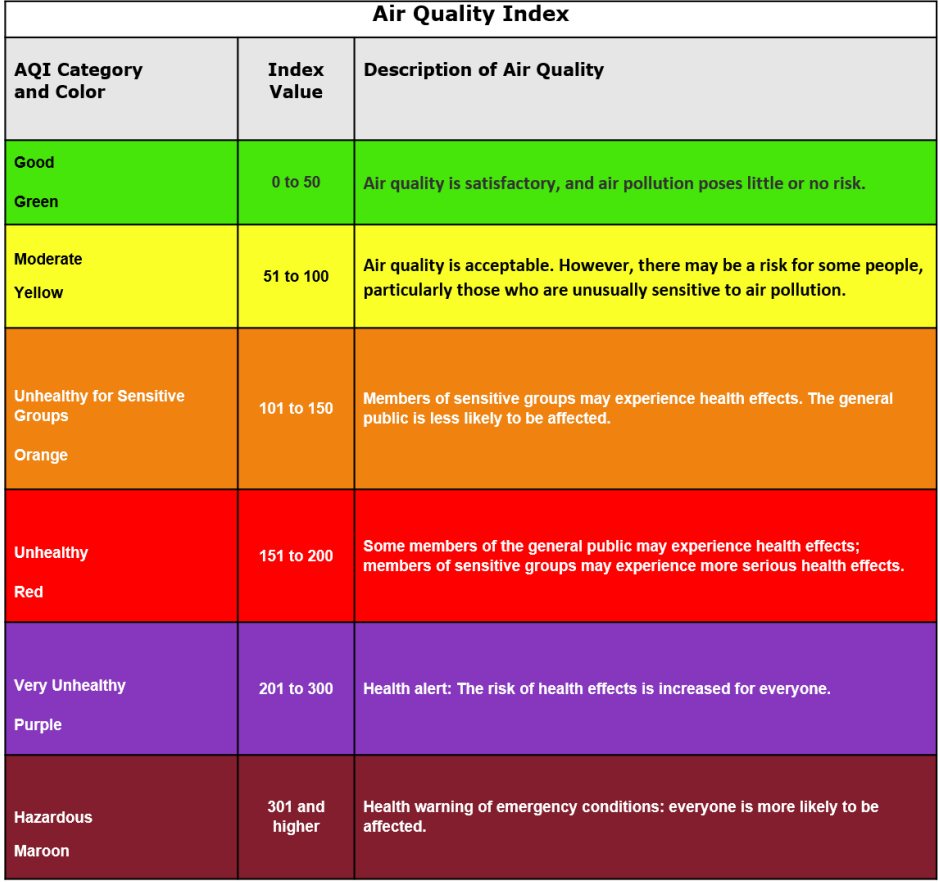

The colors displayed on your airQ Sense use the above color coding scheme to indicate air quality of each individual measurement, as well as your air quality in general.

# **On Screen Navigation**

- Long pressing (2-3 seconds) any object on the screen brings up help on that object.
- Use the touch screen similar to any other smart device (tap icons, swipe left/right).
- There are standard navigation buttons at the bottom of the LCD screen.

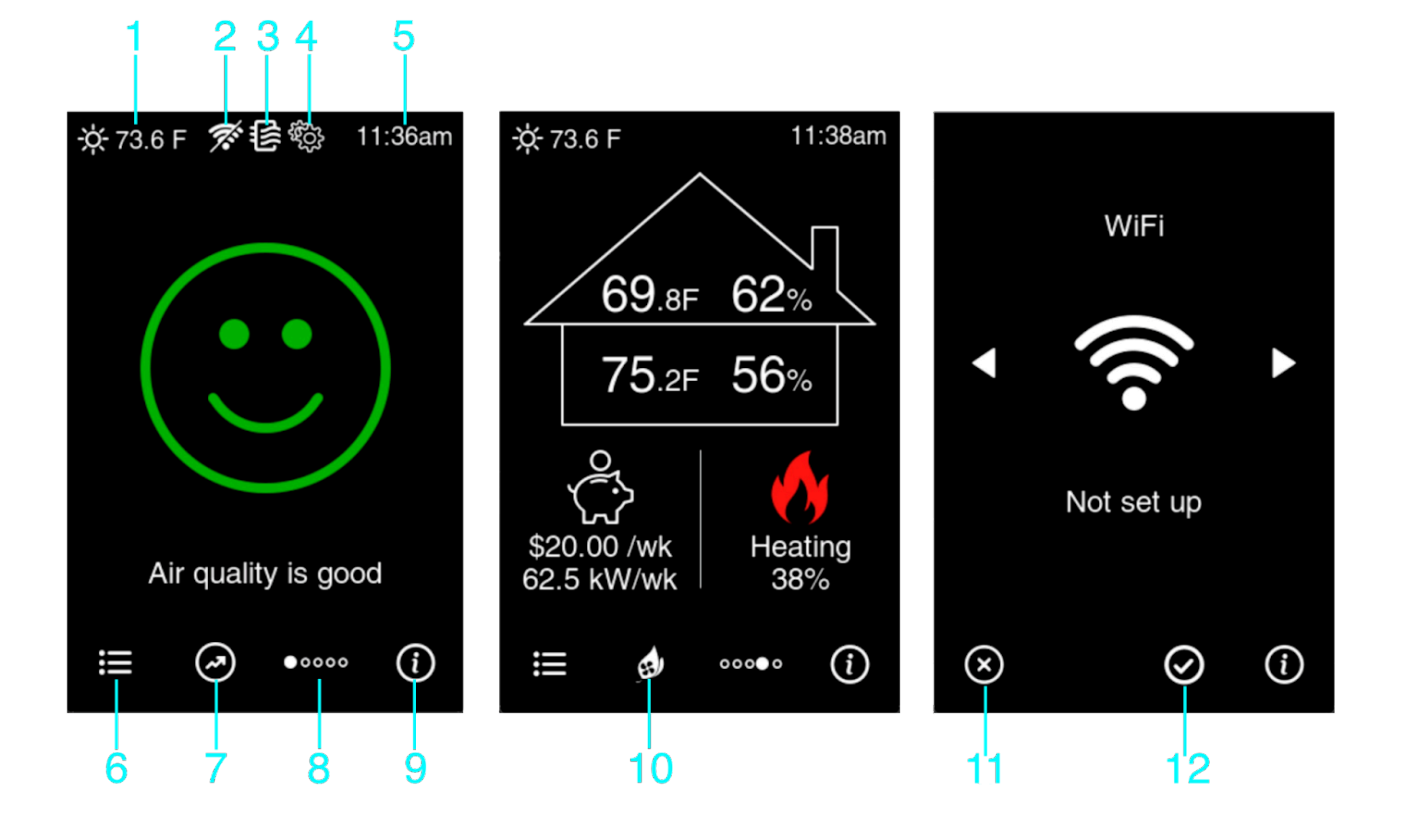

- 1. Weather prediction.
- 2. Status icon, WiFi not available.
- 3. Status icon, filter change due.
- 4. Status icon, initial set up not complete.
- 5. Time
- 6. Menu, accesses user settings including WiFi.
- 7. History, shows historical data for the selected measurement.
- 8. Display, scrolls through the five home screens.
- 9. Info/Help, shows general help for the current display.
- 10. System, brings up menu for airQ System actions.
- 11. Cancel, press to cancel the current operation and exit the selected screen.
- 12. Accept, press to accept the currently highlighted value or exit information screens.

# **WiFi Set Up (Detailed Instructions)**

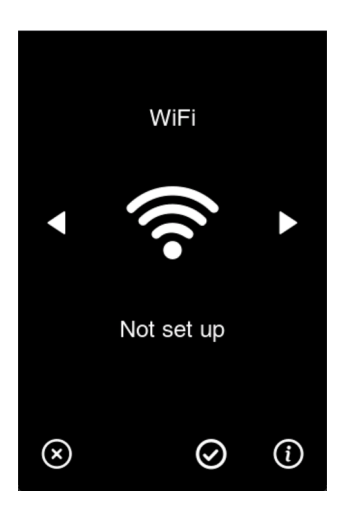

Connect to a WiFi network, change your WiFi network or view your WiFi connection details (IP address and signal strength).

The name of your current WiFi network is displayed (if set up) on the menu page, regardless of whether the device is connected to WiFi.

Only 2.4GHz WiFi networks will be visible and able to be used by this device.

How to set:

- Select "Set up network"
- Look through the list of displayed WiFi networks for your desired network.
- If your desired WiFi network is not displayed, press the refresh button at the bottom of the screen. You may have to do this several times before your WiFi network is displayed.
- Once your desired WiFi network is selected, press the accept button.
- Enter your WiFi network password. Use the "ABC" and "?!&" buttons to change keypads.
- For up to 30 seconds your device will attempt to complete the WiFi pairing.
- If WiFi pairing is successful you'll see "Success!", followed by returning to the menu page with your newly saved WiFi network name displayed. Otherwise "Failed!" will be displayed and the WiFi pairing will be aborted. This can happen for many reasons and you can immediately try again.

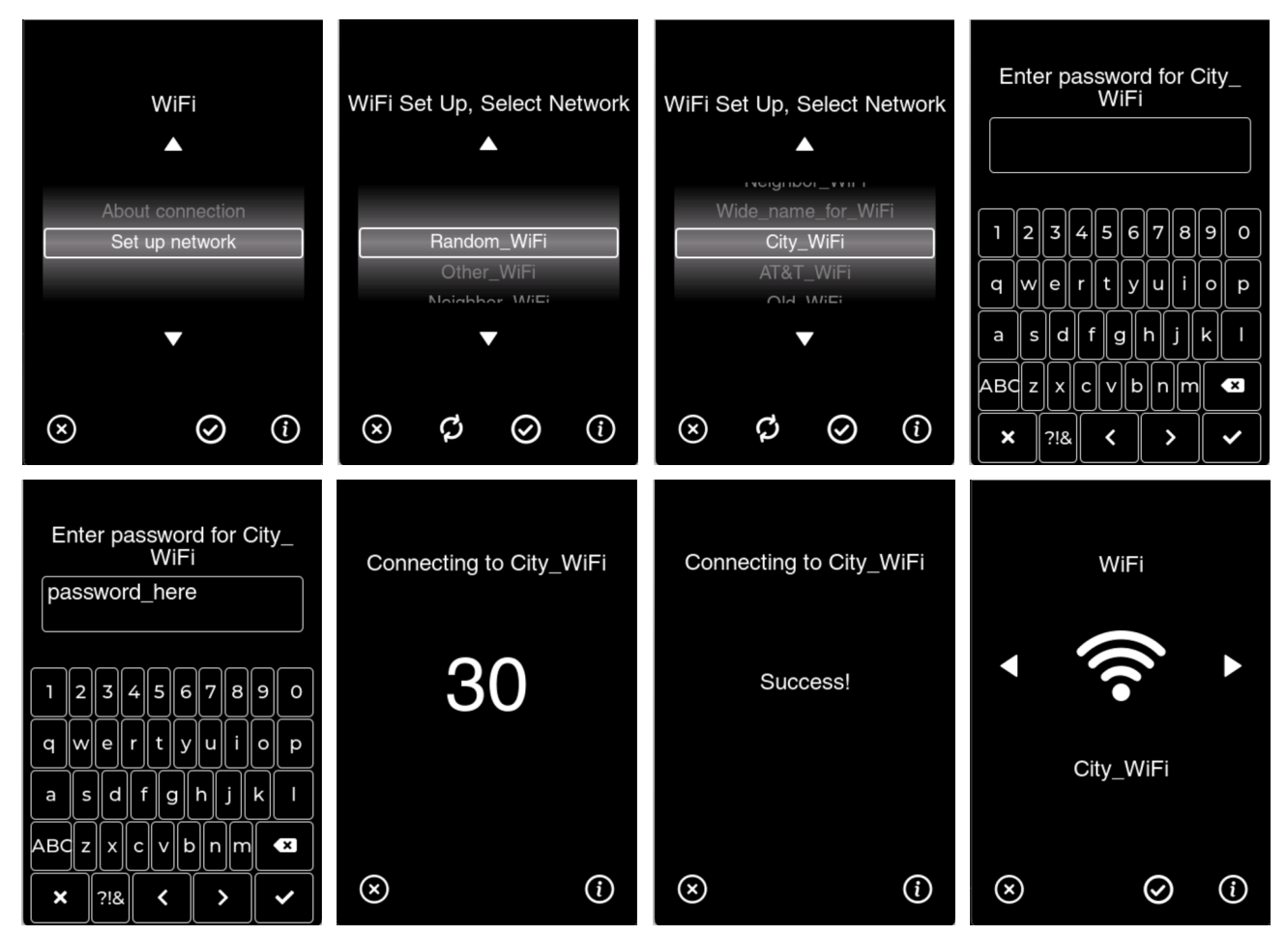

Successful WiFi add steps

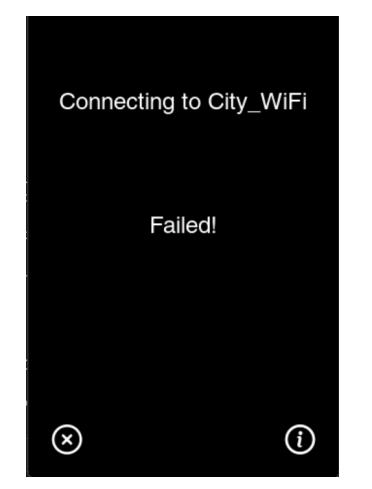

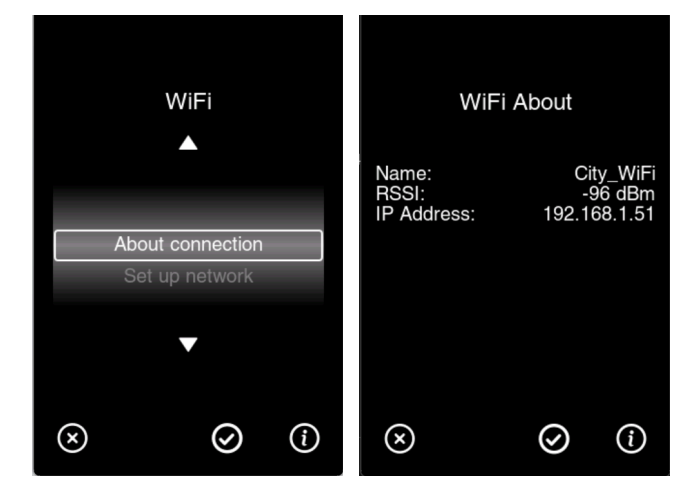

Failed WiFi add message About WiFi network page